# **Etriloquist**

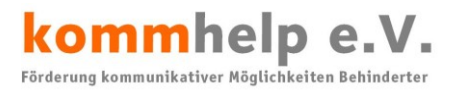

# kommhelp e.V.

# Förderung kommunikativer Möglichkeiten Behinderter

# **Etriloquist**

## **Eine kurze Anleitung**

## **©Kommhelp e.V. 2011**

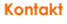

#### Telefon: +49 . (0)30 . 3260 2572

kommhelp e. V. Horstweg 25 D – 14059 Berlin Fax: +49 . (0)30 . 3434 7945 Email: info@kommhelp.de Internet: www.kommhelp.de **Vereinsregister** 

beim Amtsgericht Berlin Charlottenburg Nr. 10183 Nz Gemeinnützigkeit zuerkannt vom Finanzamt für Körperschaften - Steuer Nr. 670/54844

#### **Spendenkonto**

Konto 3358400 Bank f. Sozialwirtschaft BLZ 100 205 00

© bodyguard-interactive.com

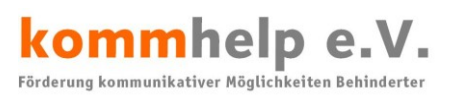

## Inhalt:

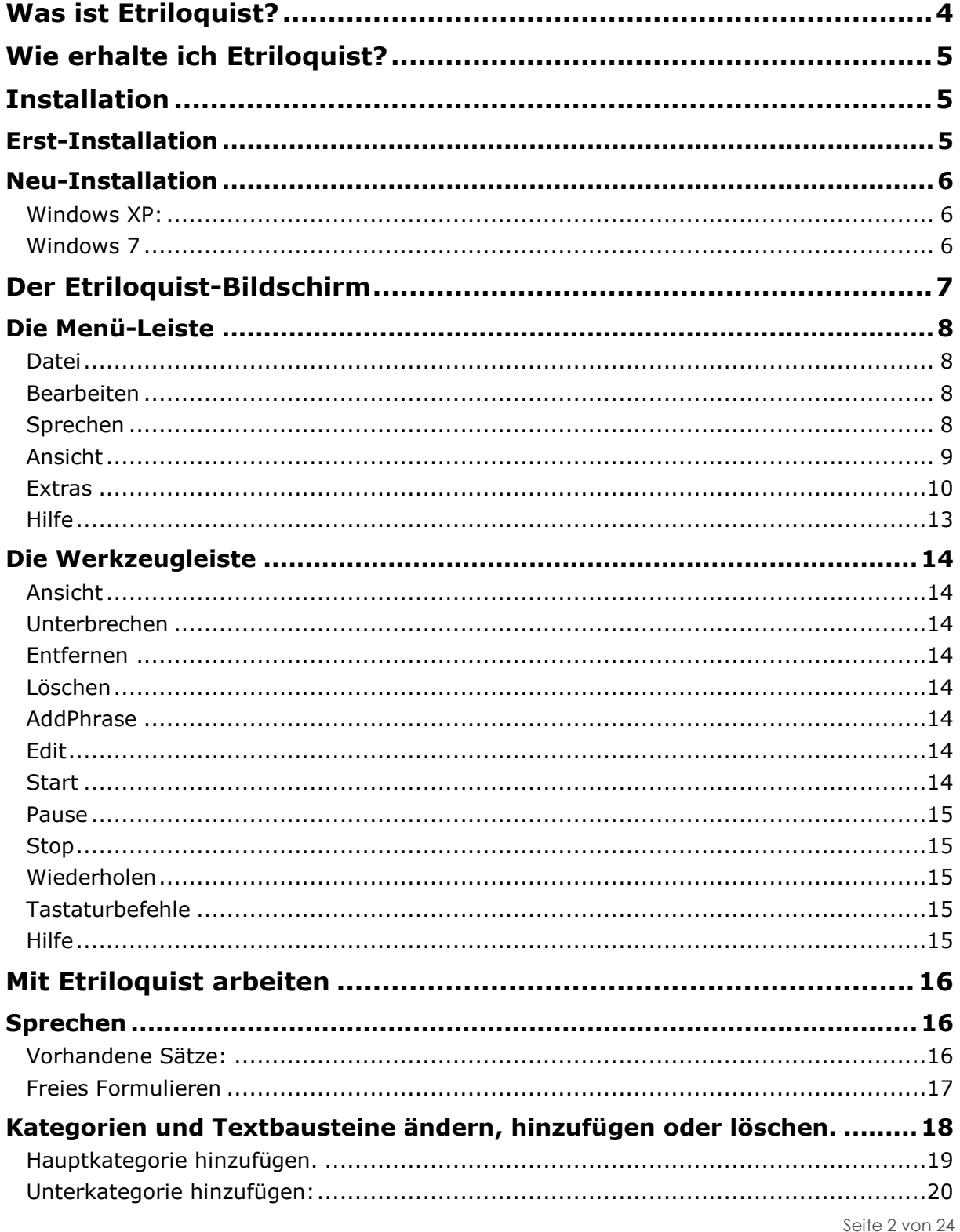

# kommhelp e.V.

# **ETRILOQUIST**

[Textbaustein hinzufügen.....................................................................................21](#page-20-0) [Kategorien und Textbausteine löschen..................................................................22](#page-21-0) Kategorien und Textbausteine ändern [..................................................................23](#page-22-0) **[Belegung der Schnell-Tasten \(Hotkeys\) ändern...........................24](#page-23-0)**

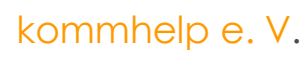

Seite 3 von 24

kommhelp e. V.

# <span id="page-3-0"></span>**Was ist Etriloquist?**

ETRILOQUIST wurde von Jeff Pines für seinen Vater entwickelt, als dieser infolge seiner ALS-Erkrankung die Fähigkeit zu sprechen verlor.

ETRILOQUIST stellt am Bildschirm Wörter und Sätze (Aussagen) zur Verfügung, die der Benutzer abrufen und über den Bildschirm darstellen oder einen Lautsprecher sprechen lassen kann.

ETRILOQUIST ist somit für Menschen geeignet, die die Fähigkeit, sich lautsprachlich zu äußern, verloren haben.

Untergruppen gegliedert werden. Es ist nicht notwendig, dass der Nutzer den Mauszeiger bewegen und/oder auch klicken kann. Die Mausfunktionen können auch problemlos durch z. B. eine Kopfsteuerung oder ähnliches ersetzt werden. Auch Texteingaben können so mit Hilfe einer Bildschirm-Tastatur (z. B. Click N Type) vorgenommen werden. Falls erforderlich, können körperliche a<sub>s</sub> Kategorien und Textbausteine bearbeiten

Einschränkung mit weiteren (kostenlosen) Hilfsprogrammen soweit umgangen werden, dass auch eine Bedienung mit nur einem einzigen Tastschalter möglich ist.

#### *Hinweis*

Um ETRILOQUIST sprechen zu lassen, ist es erforderlich, dass auf dem Rechner eine Text-to-Speech-Software (TTS), also eine künstliche Computerstimme installiert (SAPI5-kompatibel) ist.

Sie müssen außerdem einen Lautsprecher an Ihrem PC haben, damit Sprache ausgegeben werden kann.

Seite 4 von 24

#### Körperpositior sitzen ū liegen <sup>1</sup> rechts TA .. Text | Audio | Kategorie Update Title with Text Angezeigter Titel: Körperposition Kategorie Kategorien und Textbausteine in diesem Abschnitt alphabetisch ordne / Hauptkategorien alphabetisch ordnen Speicher Schließe

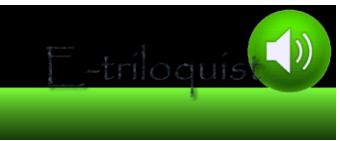

Das Besondere an ETRILOQUIST ist, dass die Aussagen ganz einfach an die individuellen Bedürfnisse und Wünsche des Nutzers angepasst werden können. Aussagen können verändert, hinzugefügt oder gelöscht und nach

eigenen

Vorstellungen in Gruppen und

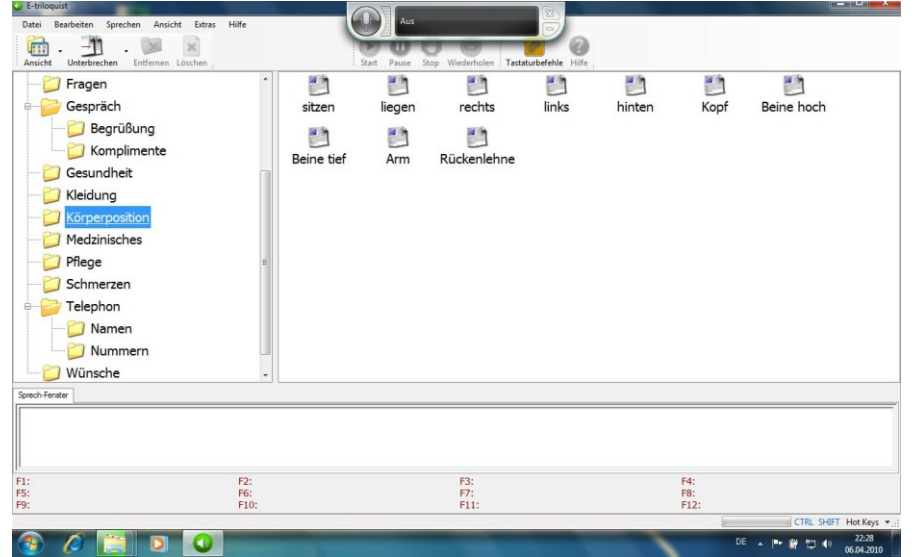

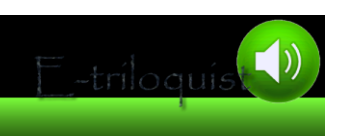

## kommhelp e.V. Förderung kommunikativer Möglichkeiten Behinderter

# <span id="page-4-0"></span>**Wie erhalte ich Etriloquist?**

ETRILOQUIST ist Donation Ware, die gratis aus dem Internet geladen werden kann. Donation Ware bedeutet, dass das Programm kostenlos ist, dass der Autor sich aber auch über eine Spende freut.

Gehen Sie zum Download auf [http://www.etriloquist.com/Downloads.php.](http://www.etriloquist.com/Downloads.php)

Die Angaben dort sind optional, das heißt, Sie können ETRILOQUIST auch downloaden, ohne Angaben zu machen. Allerdings sind die Angaben für den Autor hilfreich, weil er dadurch Informationen bekommt, wer sich für sein Programm interessiert und warum.

Zum Download scrollen Sie nach unten zum Ende der Seite und wählen dort die Version, die Sie benötigen.

#### **WHAT WOULD YOU LIKE TO DOWNLOAD?**

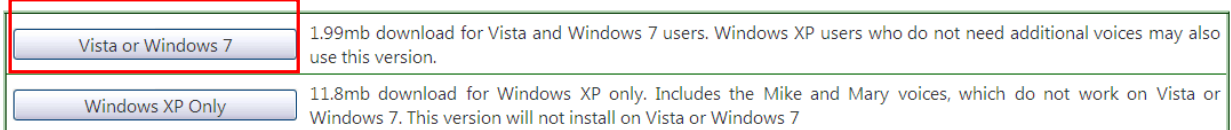

Für deutsche Nutzer ist die Version **Vista or Windows 7** immer die richtige, die Version **Windows XP Only** hat noch zwei zusätzliche englische Stimmen, unterscheidet sich sonst aber nicht weiter.

Nachdem Sie auf den entsprechenden Button geklickt haben, startet der Download-Vorgang; es wird Ihnen die Datei SETUPEO6240.MSI angeboten. Speichern Sie diese Datei auf Ihrem Computer.

# <span id="page-4-1"></span>**Installation**

## <span id="page-4-2"></span>**Erst-Installation**

*Hinweis:* 

*Etriloquist erfordert, dass das .NET-Framework 3.5 auf Ihrem Computer installiert ist. Sie können es bei [Microsoft downloaden.](http://www.microsoft.com/Downloads/details.aspx?familyid=333325FD-AE52-4E35-B531-508D977D32A6&displaylang=de) Sie können in Systemsteuerung|Software (XP) bzw. Systemsteuerung|Programme (Vista und Windows 7) nachsehen, ob das .NET-Framework 3.5 auf Ihrem Rechner installiert ist.* 

*Sie erhalten aber auch von Etriloquist bei der Installation einen Hinweis, wenn diese Datei auf Ihrem Computer fehlt und werden aufgefordert, sie zu installieren.*

Starten Sie die Installation durch einen Doppelklick auf **SETUPEQ6240.MSI**.

Der inzwischen bei fast allen Programmen übliche "Installation Wizzard" wird gestartet und führt Sie durch den Installationsprozess. Sie müssen dem "License Agreement", der Lizenzvereinbarung zustimmen; dazu klicken Sie im entsprechenden Fenster auf den Kreis vor **I Agree**.

Danach können Sie die Sprache auswählen, Sie werden wahrscheinlich **German** wählen.

Nach der Installation steht Ihnen Etriloquist mit dem deutschen Standardsatz an Phrasen und Schnell-Tasten (Hotkeys) zur Verfügung. Sie können diese selbst leicht anpassen, die entsprechenden Schritte werden weiter unten beschrieben.

Seite 5 von 24

### <span id="page-5-0"></span>**Neu-Installation**

*Hinweis:*

*Wenn Etriloquist auf Ihrem Computer schon einmal installiert war, sollten Sie vor einer erneuten Installation prüfen, ob im Anwenderverzeichnis die "Spuren" der alten Installation noch gelöscht werden müssen.*

*Ansonsten kann eine Neu-Installation fehlschlagen.*

#### <span id="page-5-1"></span>**Windows XP:**

Gehen Sie in das Verzeichnis:

C:\DOKUMENTE UND EINSTELLUNGEN\<IHR\_NAME>\LOKALE EINSTELLUNGEN\ANWENDUNGSDATEN

und löschen Sie dort das Verzeichnis ETRILOQUIST.

*DAS VERZEICHNIS ANWENDUNGSDATEN IST EVTL. VERBORGEN. SIE KÖNNEN ES FOLGENDERMAßEN SICHTBAR MACHEN:*

**Verborgene Ordner und Dateien sichtbar machen.**

Klicken Sie im Windows-Explorer auf **Extras | Ordneroptionen**.

Klicken Sie auf den Reiter **Ansicht**.

Suchen Sie im unteren Teil des Fensters ("**Erweiterte Einstellungen**") den Eintrag "Versteckte Ordner und **Dateien**".

Klicken Sie in den Kreis vor der Option "**Alle Dateien und Ordner anzeigen**"

Bestätigen Sie mit **OK**.

#### <span id="page-5-2"></span>**Windows 7**

Gehen Sie in das Verzeichnis:

C:\BENUTZER\<IHR\_NAME>\APPDATA\LOCAL

und löschen Sie dort das Verzeichnis ETRILOQUIST.

*Das Verzeichnis APPDATA ist evtl. verborgen. Sie können es folgendermaßen sichtbar machen:*

**Verborgene Ordner und Dateien sichtbar machen.**

Klicken Sie im Windows-Explorer auf **Extras | Ordneroptionen**.

Klicken Sie auf den Reiter **Ansicht**.

Suchen Sie im unteren Teil des Fensters ("**Erweiterte Einstellungen**") den Eintrag "**Versteckte Dateien und Ordner**".

Klicken Sie in den Kreis vor der Option "**Ausgeblendete Dateien, Ordner und Laufwerke anzeigen**"

Bestätigen Sie mit **OK**.

Seite 6 von 24

# <span id="page-6-0"></span>**Der Etriloquist-Bildschirm**

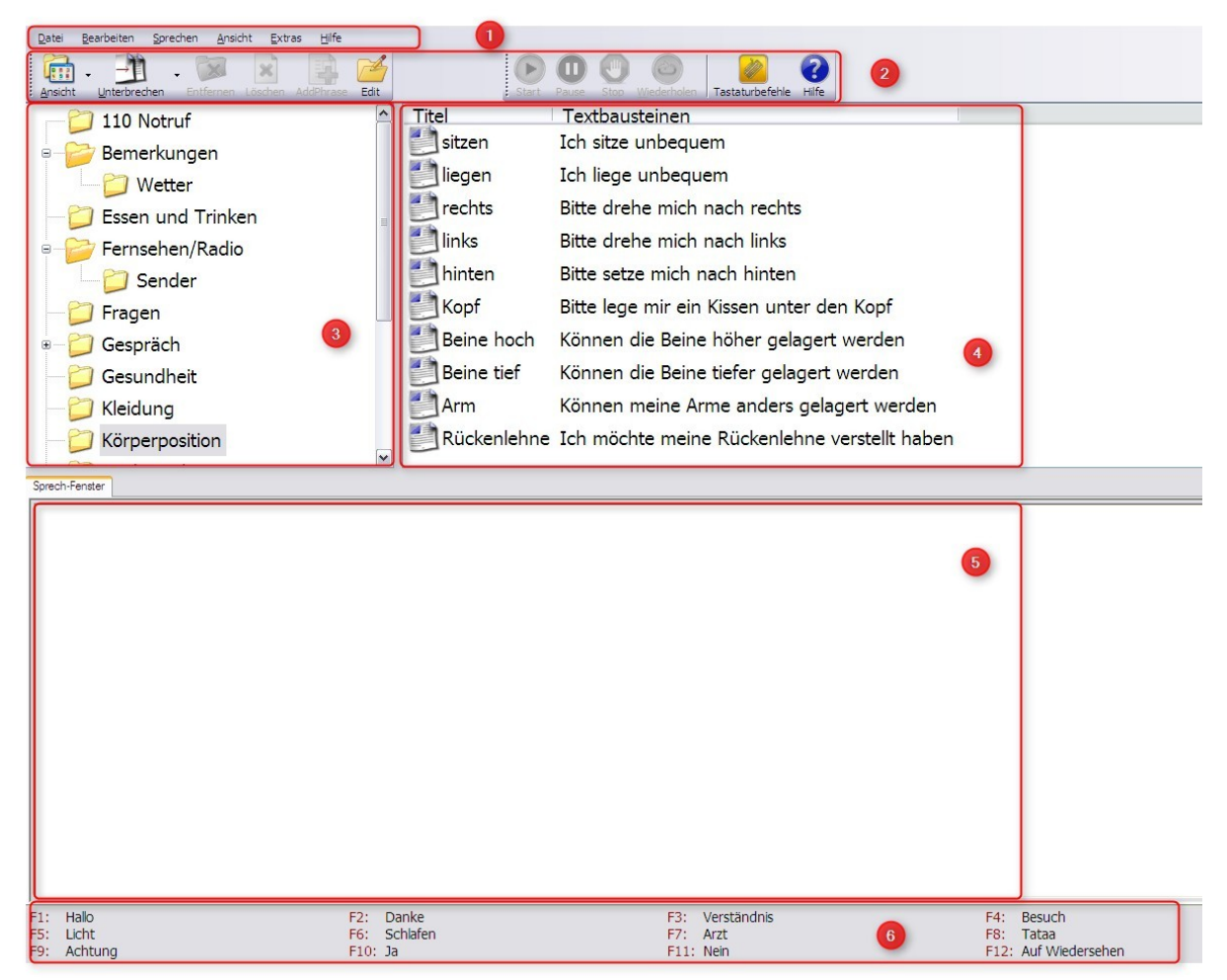

Der Bildschirm besteht aus sechs Bereichen.

- Menü-Leiste (1):  $\bullet$ alle Einstellungs- und Steuerungsmöglichkeiten.
- Werkzeug-Leiste ("Button-Leiste") (2):  $\bullet$ alle Steuerungs-Funktionen
- Kategorien-Fenster (3):  $\bullet$ Übersicht aller vorhandenen Themen-Kategorien
- Textbausteine-Fenster (4): alle abrufbaren Sätze einer Themen-Kategorie
- Sprech-Fenster (5): zum direkten Eintippen (oder Einlesen) von Wörtern oder Sätzen, die nicht in der Bibliothek vorhanden sind. Etriloquist kann mehrere Sprech-Fenster verwalten, zwischen denen Sie hin- und herspringen können.
- Schnell-Tasten (6):  $\blacksquare$ Abruf von Phrasen mit einem Tastendruck

Seite 7 von 24

## <span id="page-7-0"></span>**Die Menü-Leiste**

Datei Bearbeiten Sprechen Ansicht Extras Hilfe

#### <span id="page-7-1"></span>**Datei**

In Etriloquist werden die Daten (Sätze, Wörter, Sounds) in so genannten Bibliotheken gespeichert. Es gibt drei Standardbibliotheken, die schon mit dem Programm mitgeliefert werden:

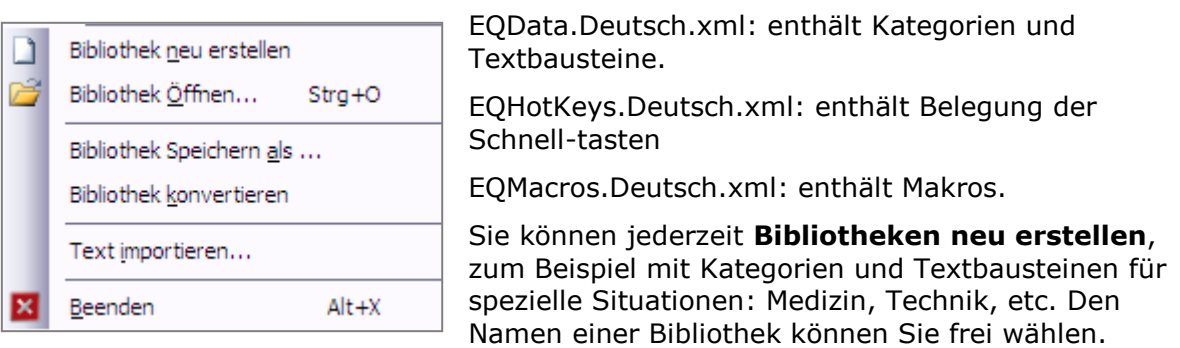

Sie können auch bestehende **Bibliotheken öffnen**, verändern und unter neuem Namen **speichern als …**

Der Menüpunkt **Bibliothek konvertieren** ist nur für Nutzer älterer Versionen von Etriloquist interessant, sie können damit ihre bestehenden Bibliotheken in das aktuelle Format umwandeln.

Mit **Text importieren** können Sie Textdateien, die auf ihrem Computer gespeichert sind, in das aktive Sprech-Fenster importieren und vorlesen lassen.

#### <span id="page-7-2"></span>**Bearbeiten**

Hiermit können Sie Texte oder Textteile **auswählen, ausschneiden, kopieren, löschen** oder **einfügen**. Sie können auch Phrasen oder Sammlungen **umbenennen**.

Zum Ändern von Texten gibt es jedoch noch eine komfortablere Funktion von ETRILOQUIST, die später beschrieben wird.

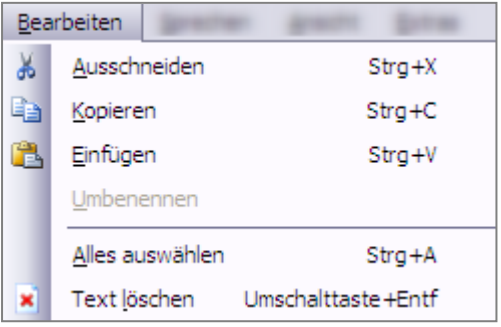

#### <span id="page-7-3"></span>**Sprechen**

Hier finden Sie alle Funktionen zur Steuerung der Sprachausgabe.

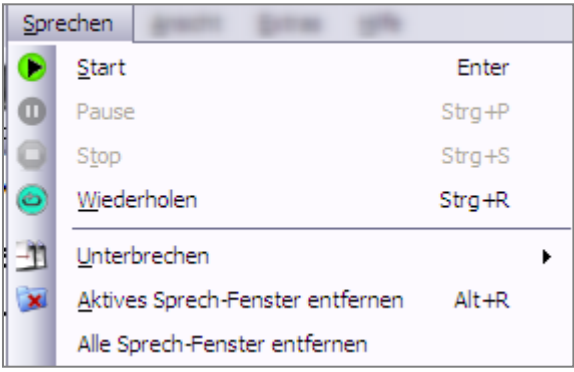

Hilfreich sind die beiden letzten Einträge im Menü, die sich auf die Sprech-Fenster beziehen.

Sie können entweder das aktive Sprechfenster oder alle **Sprechfenster entfernen**.

Hinweis>>: Ein einmal entferntes Sprechfenster lässt sich nicht wieder herstellen, der Inhalt ist verloren.

Seite 8 von 24

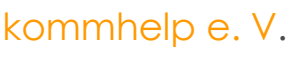

## kommhelp e.V. Förderung kommunikativer Möglichkeiten Behinderter

#### <span id="page-8-0"></span>**Ansicht**

Hier können Sie das Aussehen des Bildschirms verändern und an Ihre Wünsche anpassen.

#### **Ansicht Textbausteine:**

Diese Einstellungen wirken sich auf das Kategorien-, das Textbausteine- und das Schnelltasten-Fenster aus!

Sie können diese Funktionen einfacher über Button **Ansicht** in der Symbolleiste erreichen.

#### **Hotkeys anzeigen:**

Wählen Sie, ob alle Schnelltasten, nur die erste Seite oder gar keine Schnelltasten angezeigt werden sollen.

#### **Bildschirm-Tastatur:**

Damit können Sie eine Bildschirm-Tastatur aufrufen, um etwa Textbausteine zu ändern.

#### **Senkrechte Teilung einstellen:**

Wenn Sie auf diesen Befehl klicken (alternativ können Sie auch die Tastenkombination Alt + U verwenden), können Sie die senkrechte Trennlinie mit den Pfeiltasten nach rechts oder links verschieben.

#### **Waagrechte Teilung einstellen:**

Wenn Sie auf diesen Befehl klicken (alternativ können Sie auch die Tastenkombination Alt + Z verwenden), können Sie die waagrechte Trennlinie mit den Pfeiltasten nach oben oder unten verschieben.

#### **Waagrechte Teilung auf Mitte einstellen:**

Stellt die waagrechte Trennlinie genau in die Mitte.

#### **Kategorien: Alle ausklappen**

**Kategorien: Alle einklappen**

Alle Unterkategorien werden angezeigt.

Nur Hauptkategorien werden angezeigt.

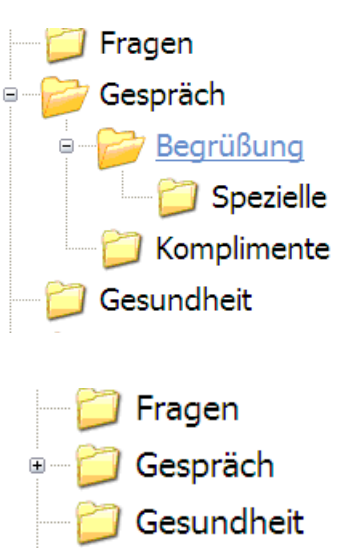

Seite 9 von 24

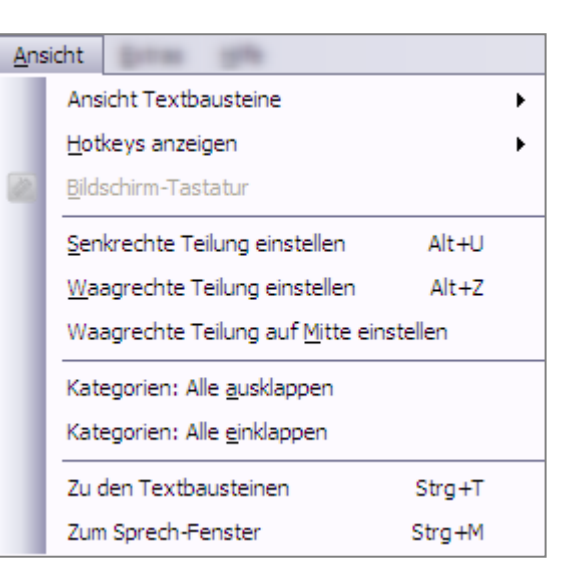

#### **Zu den Textbausteinen:**

Wechselt in das Fenster mit den Textbausteinen

#### **Zum Sprechfenster**

Wechselt in das Sprechfenster.

#### <span id="page-9-0"></span>**Extras**

**Contract Contract** 

Dies ist der wichtigste Menüpunkt, von dem aus Sie alle Einstellungen vornehmen können.

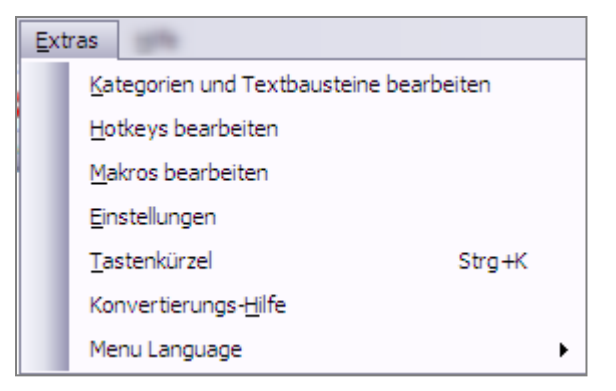

#### **Kategorien und Textbausteine bearbeiten:**

Führt Sie zu einem Fenster, in dem Sie bestehende Kategorien und Textbausteine bearbeiten bzw. löschen oder neue Kategorien und Textbausteine erstellen können. Einzelheiten dazu weiter unten.

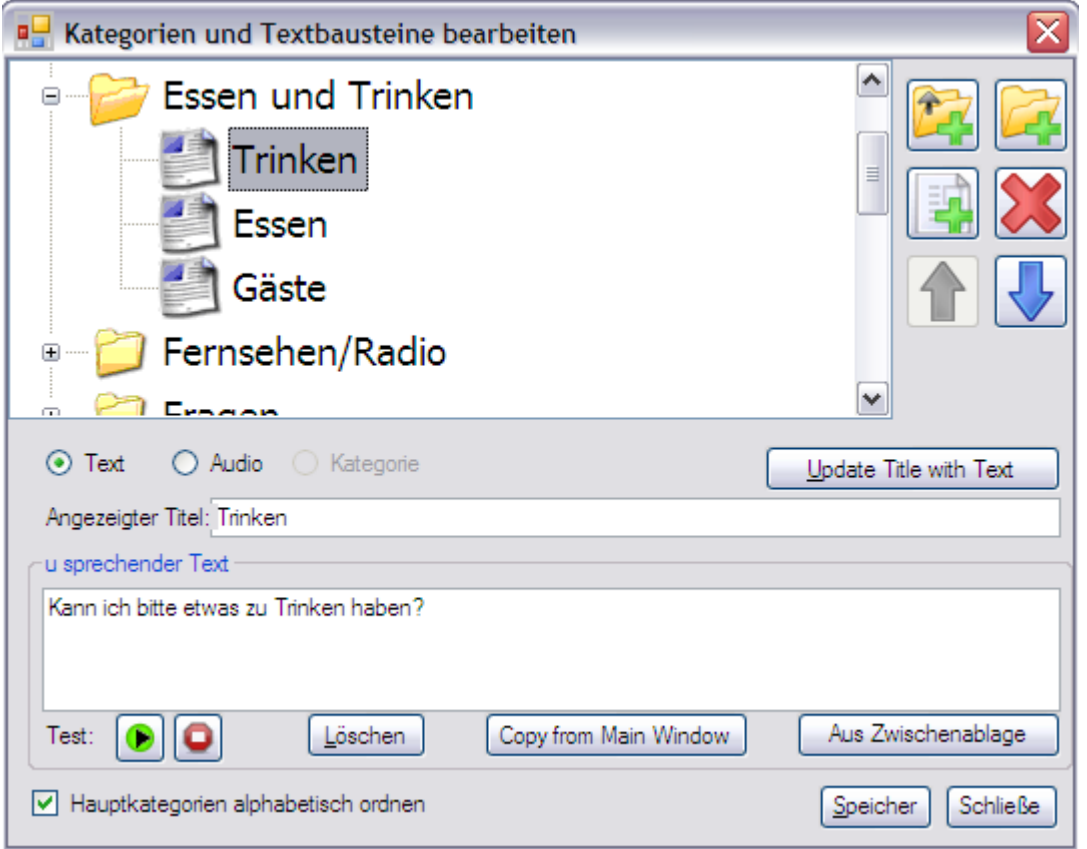

#### **Hotkeys bearbeiten:**

Öffnet ein Fenster, in dem Sie die Hotkeys (Schnelltasten) zugeordnete Texte oder Sounds bearbeiten, löschen oder neu erstellen können. Einzelheiten dazu weiter unten.

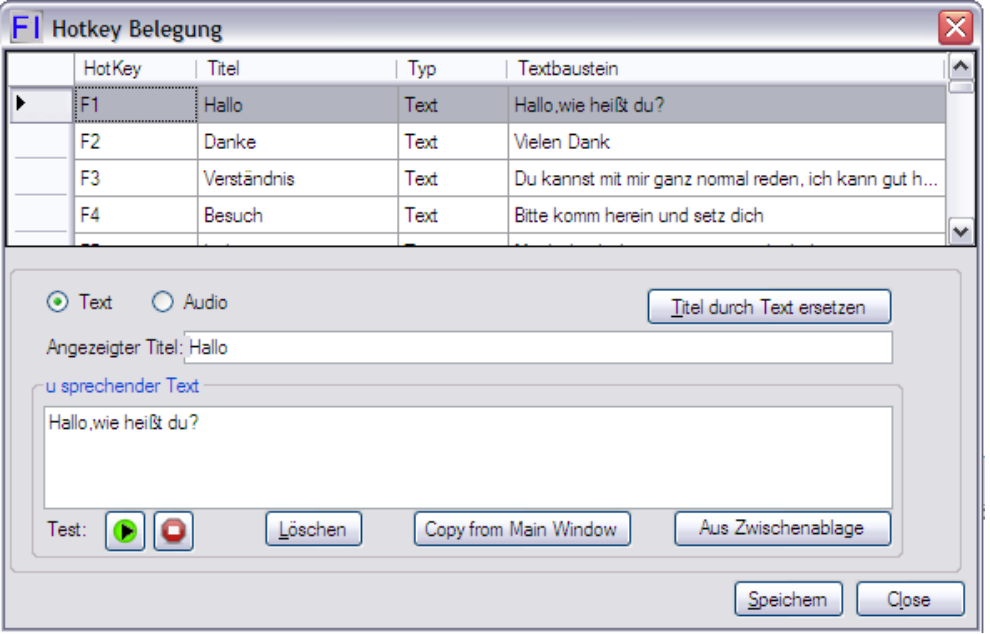

#### **Makros bearbeiten:**

Öffnet das Makro-Editor-Fenster. Einzelheiten weiter unten.

Makros sind Kürzel, die aus einem Zeichen und einem oder mehreren Buchstaben bestehen. Nach Eingabe des Makro-Kürzels wird der dazugehörige längere Text in das Sprechfenster kopiert und kann dann gesprochen werden.

Zur Benutzung der Makros ist es unter Umständen hilfreich, die Eingabehilfe für Behinderte eingeschaltet zu haben, so dass man die tasten nacheinander drücken kann.

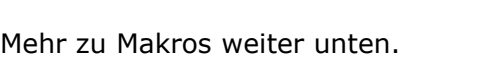

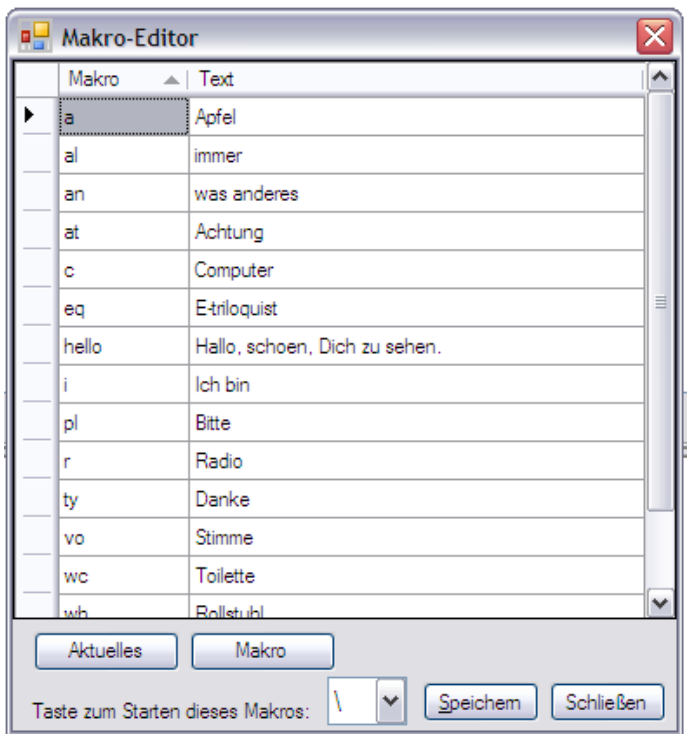

#### Seite 11 von 24

#### **Einstellungen.**

Hier nehmen Sie einmalig alle wichtigen Einstellungen für das Arbeiten mit ETRILOQUIST vor.

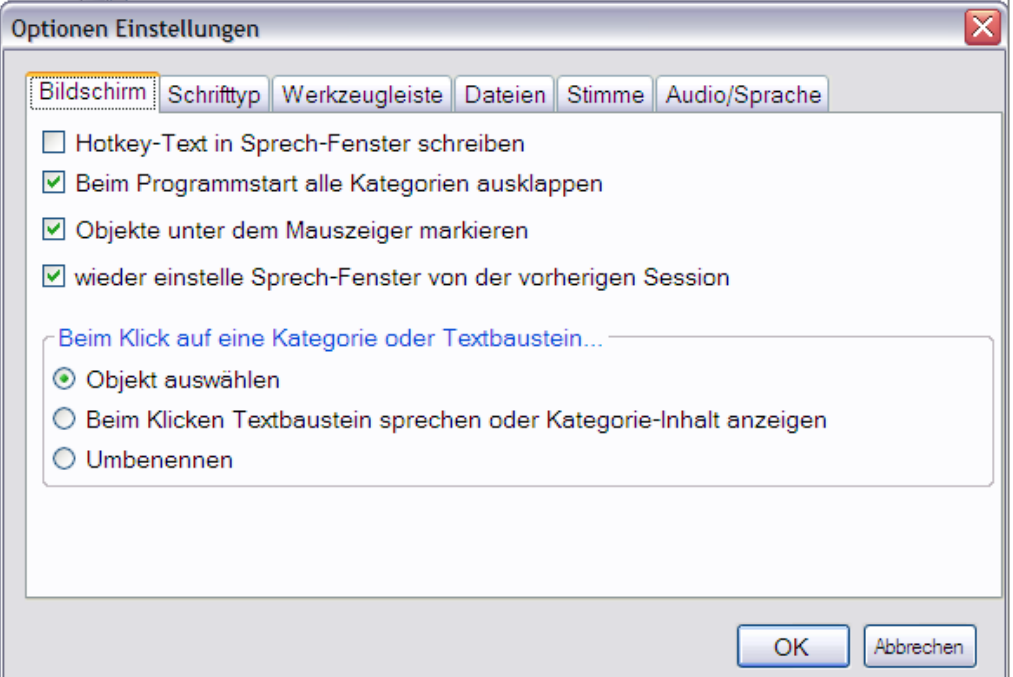

#### **Tastenkürzel:**

Ruft eine Übersicht über alle Tastenkürzel auf. Sie können diese Übersicht ständig bei der hand haben, indem Sie das Fenster nicht schließen, sondern einfach mit der Maus verlassen. Es bleibt dann am rechten oberen Bildschirmrand ein Symbol bestehen, auf das sie nur mit dem Mauszeiger zu zeigen brauchen, damit sich die Übersicht der Tastenkürzel wieder öffnet.

#### **Konvertierungshilfe:**

Nur für Nutzer älterer Versionen von ETRILOQUIST.

#### **Menue Language:**

Sprachauswahl zwischen Deutsch und US-Englisch

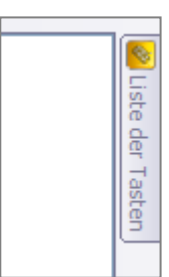

Seite 12 von 24

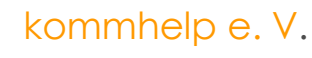

#### <span id="page-12-0"></span>**Hilfe**

**Inhalte:** Öffnet ein englisches PDF-Dokument

**Index:** Noch nicht vorhanden.

**Suchen:** Noch nicht vorhanden.

#### **Etriloquist Web Site:**

Link zur englisch-sprachigen Website

#### **Check for Program Updates:**

Durch einen Klick auf diesen Befehl können Sie überprüfen, ob Sie die aktuellste Version von Etriloquist installiert haben.

#### **Über …**

Zeigt die Version und die Copyright-Information an.

# kommhelp e. V.

Inhalte Index Suchen Ì. Ī E-triloquist Web Site... Í Check for Program Updates... k über ...

Seite 13 von 24

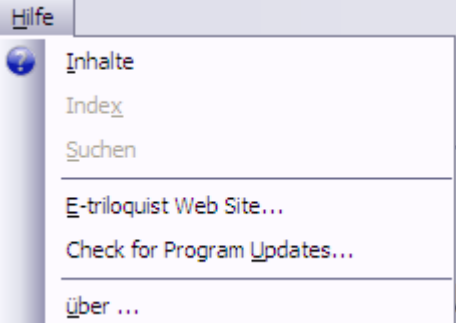

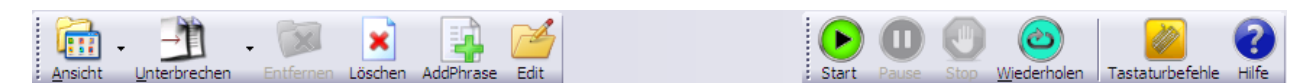

## <span id="page-13-0"></span>**Die Werkzeugleiste**

In der Werkzeugleiste finden Sie viele Befehle wieder, die bereits beim Etriloquist Menü besprochen wurden.

#### <span id="page-13-1"></span>**Ansicht**

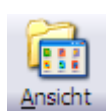

Ändert die Art, wie die einzelnen Fenster auf dem Bildschirm angezeigt werden.

Durch mehrfaches Klicken auf das Symbol können Sie sich die fünf verschiedenen Anzeigevarianten ansehen.

#### <span id="page-13-2"></span>**Unterbrechen**

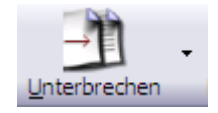

Damit können Sie zwischen verschiedenen Sprechfenstern hin- und herwechseln oder auch ein neues Sprechfenster öffnen. Nützlich, wenn Sie gerade einen längeren Text sprechen lassen und Sie müssen unterbrechen, um etwas anderes dazwischen zu schieben.

#### <span id="page-13-3"></span>**Entfernen**

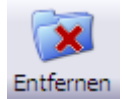

Mit diesem Symbol können Sie ein Sprech-Fenster löschen, das Sie nicht mehr benötigen. Achtung, auch der Inhakt des fensters geht verloren!

#### <span id="page-13-4"></span>**Löschen**

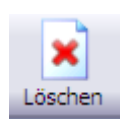

Wenn Sie auf dieses Symbol klicken, wird der Inhalt eines Sprech-Fensters gelöscht. Das Fenster bleibt aber bestehen

#### <span id="page-13-5"></span>**AddPhrase**

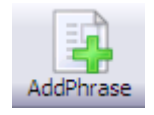

Dient dazu, den Inhalt des aktiven Sprech-Fensters dauerhaft als Satz in einer Kategorie oder Unterkategorie zu speichern. Wenn Sie auf dieses Symbol klicken, öffnet sich ein Dialog-Fenster, in dem Sie den Satz einer Kategorie zuweisen können.

#### <span id="page-13-6"></span>**Edit**

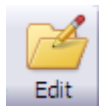

Klicken Sie auf dieses Symbol, um Kategorien, Unterkategorien und gespeicherte Sätze zu bearbeiten.

#### <span id="page-13-7"></span>**Start**

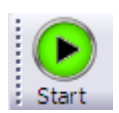

Damit starten Sie das Sprechen des Satzes im aktuellen Sprech-Fensters oder eines zuvor ausgewählten Satzes aus den Kategorien.

kommhelp e. V.

Seite 14 von 24

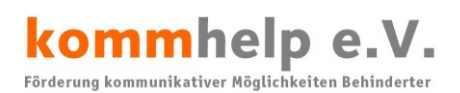

#### <span id="page-14-0"></span>**Pause**

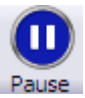

Unterbricht eine gerade laufende Sprachausgabe.

# <span id="page-14-1"></span>**Stop**

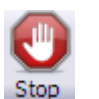

Beendet eine gerade laufende Sprachausgabe.

#### <span id="page-14-2"></span>**Wiederholen**

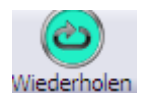

Wiederholt die letzte Sprachausgabe.

#### <span id="page-14-3"></span>**Tastaturbefehle**

Öffnet die Liste aller verfügbaren Tastaturbefehle (Tastatur-Kürzel)

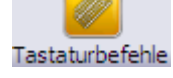

#### <span id="page-14-4"></span>**Hilfe**

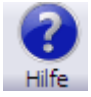

Öffnet die Hilfe-Funktion (in Englisch).

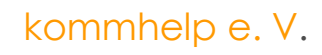

# <span id="page-15-0"></span>**Mit Etriloquist arbeiten**

Etriloquist soll Menschen, die nicht mehr sprechen können, wenigstens zu einem gewissen Grad wieder zu einer Stimme verhelfen.

Das besondere an Etriloquist ist, dass Sie die Sprachinhalte leicht verändern und an Ihre eigenen Bedürfnisse anpassen können. Eine Anleitung dazu finden Sie weiter vorne.

## <span id="page-15-1"></span>**Sprechen**

Sie können Etriloquist auf drei Arten zum Sprechen benutzen:

#### <span id="page-15-2"></span>**Vorhandene Sätze:**

Etriloquist bringt bereits beim Download fertige Sätze mit. Diese sind in Kategorien, evtl. auch nochmals in Unterkategorien eingeteilt und werden in den Fenstern 3 und 4 angezeigt.

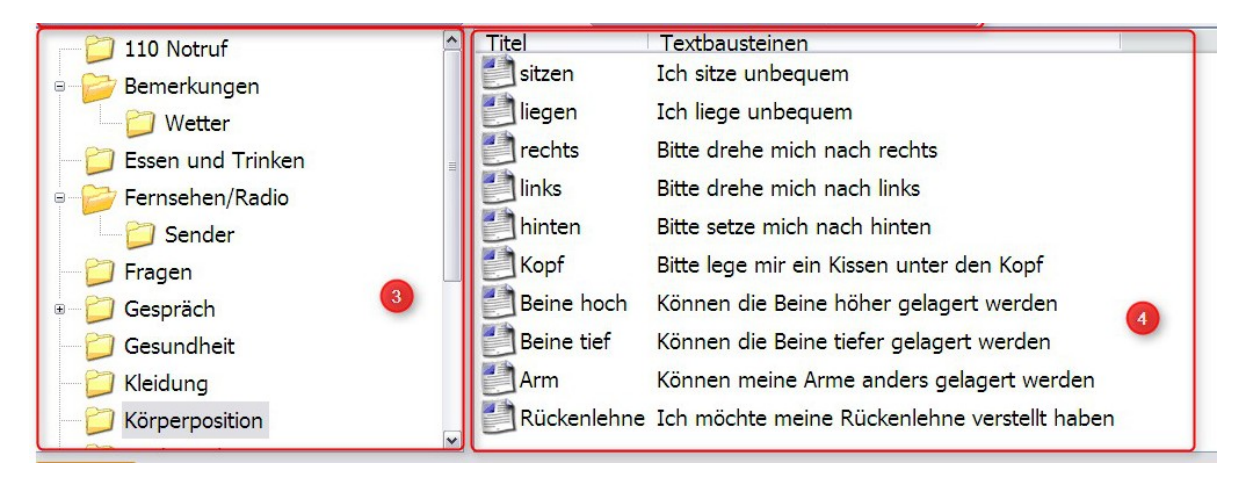

Die Kategorien bzw. Unterkategorien finden Sie im linken Fenster 3, die einzelnen Sätze im rechten Fenster 4. Ob eine Kategorie weitere Unterkategorien enthält, können Sie an einem Kästchen mit einem "+" oder "-" davor erkennen.

#### **Kategorie öffnen oder schließen**

Klicken Sie auf "+", um Unterkategorien anzuzeigen.

Klicken Sie auf "-", um Unterkategorien zu schließen.

#### **Sätze sprechen:**

Markieren Sie einen Satz im rechten Fenster mit der Maus und klicken  $\bullet$ Sie dann auf das Symbol "**Start**" in der Werkzeugleiste.

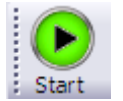

oder

Doppelklicken Sie auf einen Satz.  $\bullet$ 

#### **Schnell-Tasten**

Über die Funktionstasten **F1** bis **F12** können Sie häufig gebrauchte Aussagen schnell aufrufen.

Seite 16 von 24

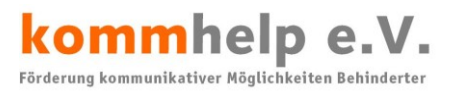

#### <span id="page-16-0"></span>**Freies Formulieren**

In das Sprechfenster können Sie direkt über eine Tastatur oder eine Texteingabe-Software schreiben.

Klicken Sie dann wieder auf das Symbol "**Start**" in der Werkzeugleiste.

kommhelp e. V.

Seite 17 von 24

## <span id="page-17-0"></span>**Kategorien und Textbausteine ändern, hinzufügen oder löschen.**

Dies ist die eigentliche Schaltzentrale von ETRILOQUIST, hier können Sie die gesamte Struktur der Kategorien, die Namen und die gespeicherten Textbausteine verwalten und bearbeiten.

Klicken Sie entweder auf das Werkzeug-Symbol "Edit"  $\bullet$ 

oder

im Menü auf **Extras |Kategorien und Textbausteine bearbeiten**.

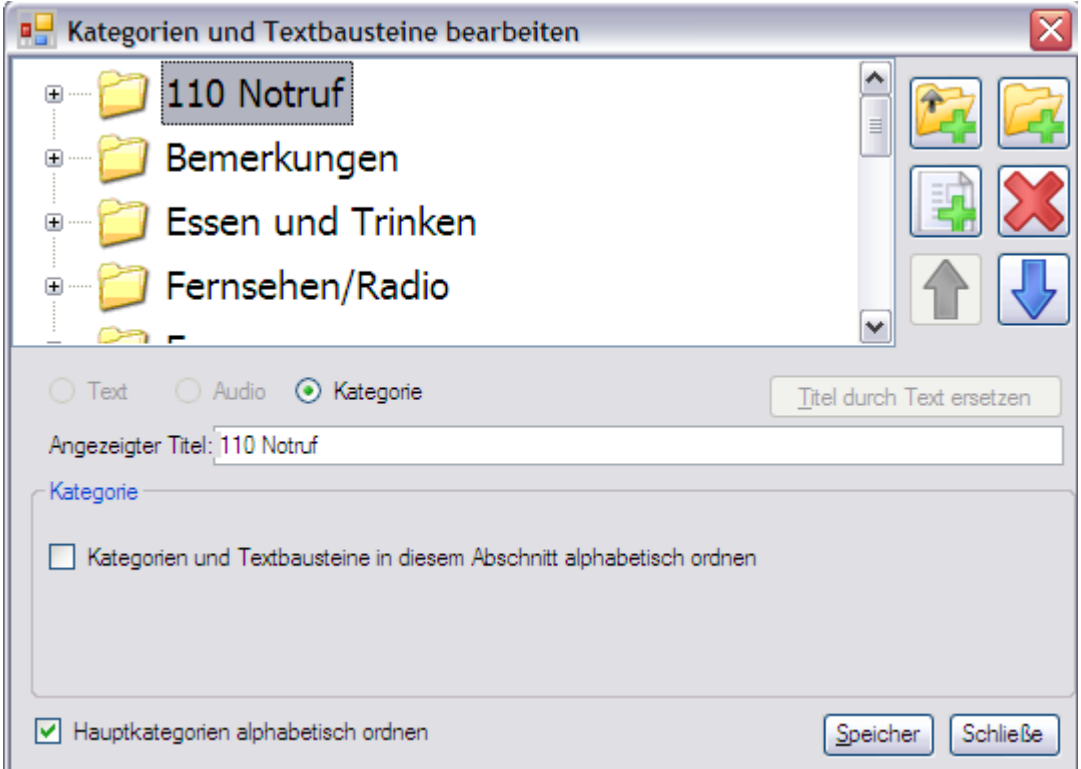

Sie sehen rechts oben sechs Symbole, die Folgende Bedeutung haben:

Textbaustein hinzufügen **Textbaustein löschen** 

Kategorie oder Textbaustein nach Kategorie oder Textbaustein nach oben verschieben nach unten verschieben nach unten verschieben

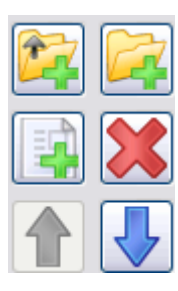

Hauptkategorie hinzufügen Unterkategorie hinzufügen.

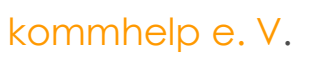

Seite 18 von 24

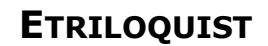

### <span id="page-18-0"></span>**Hauptkategorie hinzufügen.**

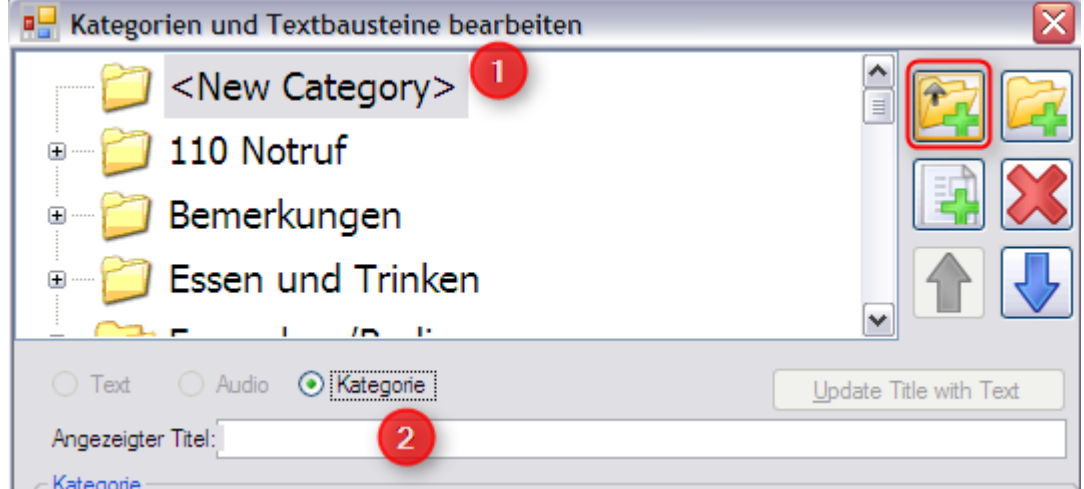

Nach dem Klick auf diese Schaltfläche (rot umrandet) wird in dem Fenster eine neue Kategorie als <New Category> **(1)** eingeblendet.

Den Namen dieser neuen Kategorie geben Sie in der Zeile **(2)** ein (Beispielname: Neue Kategorie).

Danach sieht das Fenster so aus:

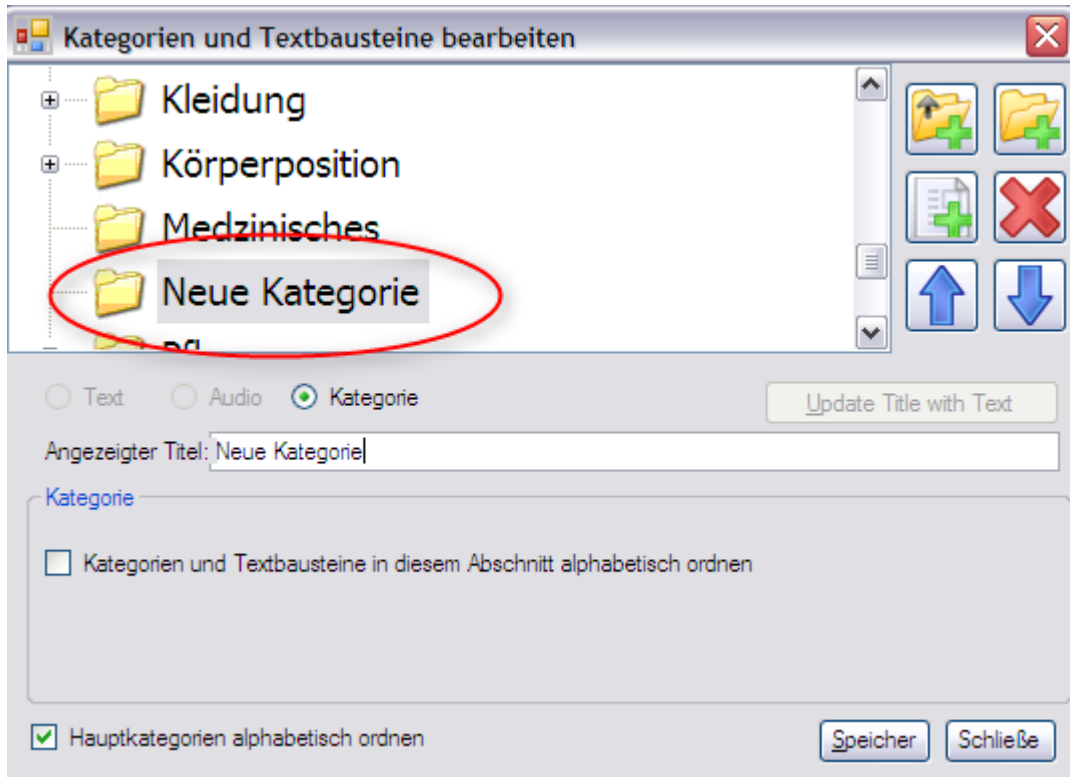

Die neue Kategorie ist automatisch alphabetisch einsortiert und steht zur Verfügung. Beenden Sie den Vorgang mit **Speichern**

Seite 19 von 24

#### <span id="page-19-0"></span>**Unterkategorie hinzufügen:**

Wenn Sie eine neue Unterkategorie hinzufügen wollen, müssen Sie zunächst die entsprechende Hauptkategorie auswählen.

Beispiel: zur Kategorie "Gespräch" soll die Unterkategorie "Witze" hinzugefügt werden.

- 1. Klicken Sie auf das Symbol für "Unterkategorie" zufügen.
- 2. Klicken Sie auf die Hauptkategorie "Gespräch"

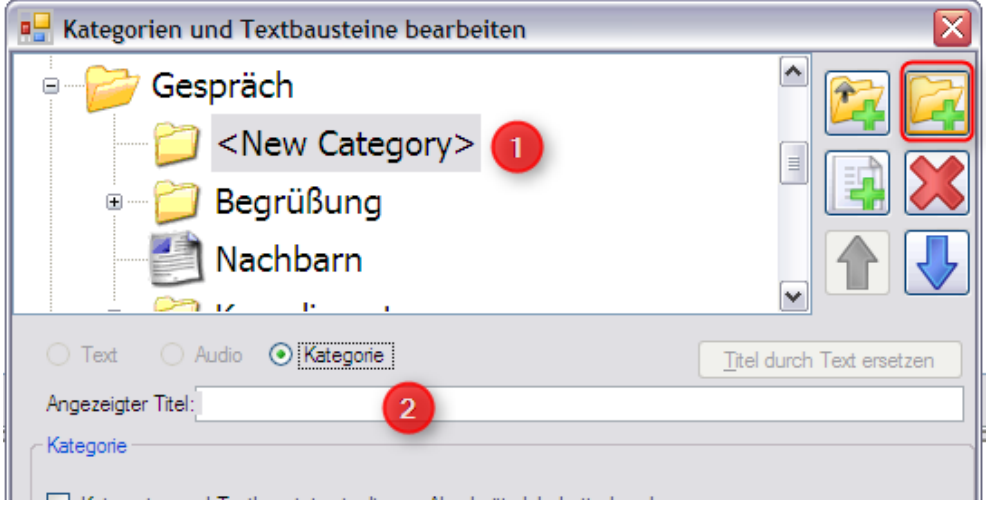

- 3. Geben Sie in die Titelzeile (2) jetzt "Witze" ein.
- 4. Beenden Sie den Vorgang mit **Speichern** und **Schließen**

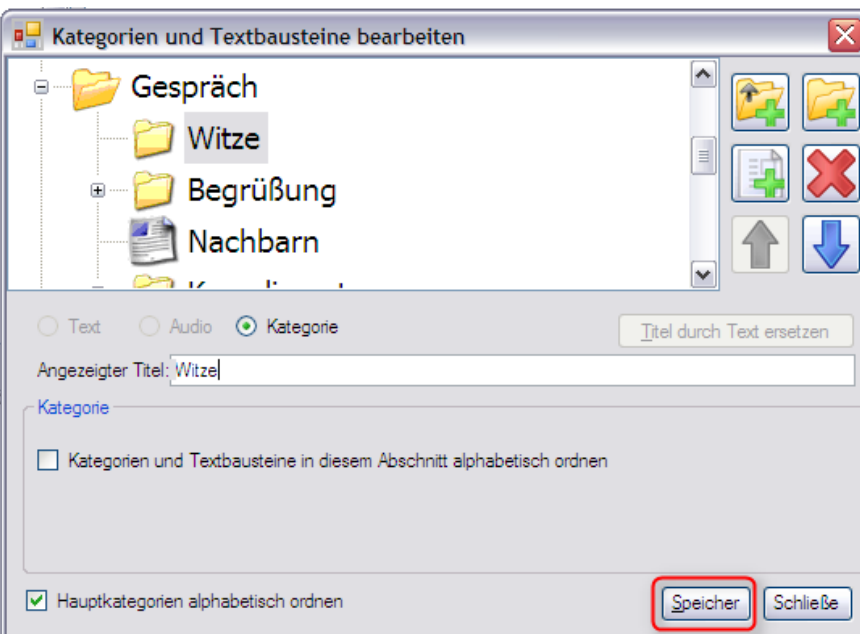

#### <span id="page-20-0"></span>**Textbaustein hinzufügen**

Wenn Sie einen neuen Textbaustein hinzufügen wollen, müssen Sie zunächst die entsprechende Haupt- und Unterkategorie auswählen.

Beispiel: zur Kategorie "Gespräch" soll der Unterkategorie "Witze" ein Witz hinzugefügt werden.

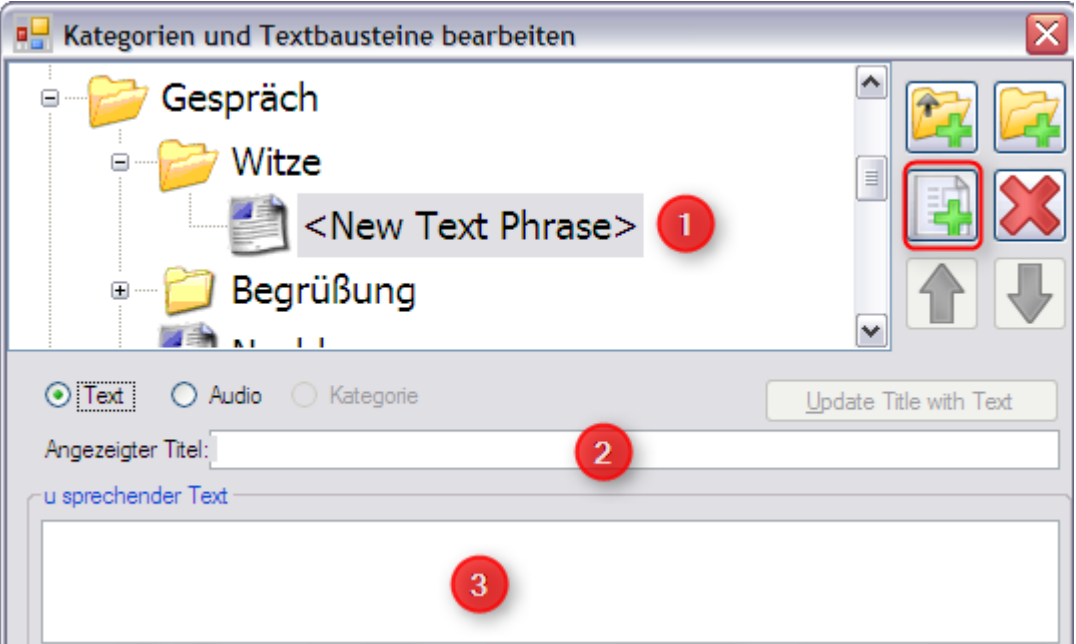

- 1. Klicken Sie auf das Symbol für einen neuen Textbaustein (rot umrandet)
- 2. Es erscheint der Platzhalter <New Text Phrase> **(1)** im Fenster.
- 3. Geben Sie in **(2)** den Namen für den Witz ein.
- 4. Im Feld **(3)** schreiben Sie dann den Witz auf.
- 5. Beenden Sie die Eingabe mit einem Klick auf **Speichern** und dann **Schließen**.

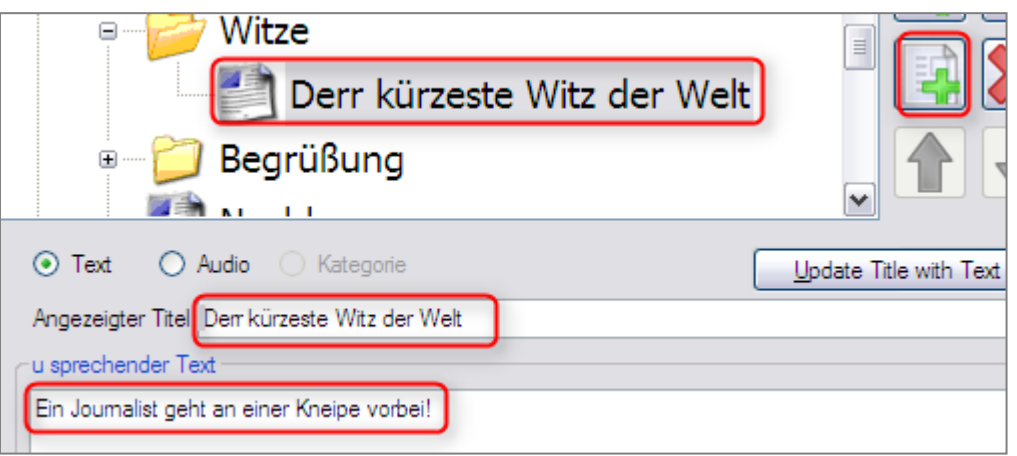

Seite 21 von 24

#### <span id="page-21-0"></span>**Kategorien und Textbausteine löschen**

- Klicken Sie entweder auf das Werkzeug-Symbol "**Edit**"
- oder
	- im Menü auf **Extras |Kategorien und Textbausteine bearbeiten**.

Markieren Sie die Kategorien oder den Textbausteine und klicken Sie auf das Symbol

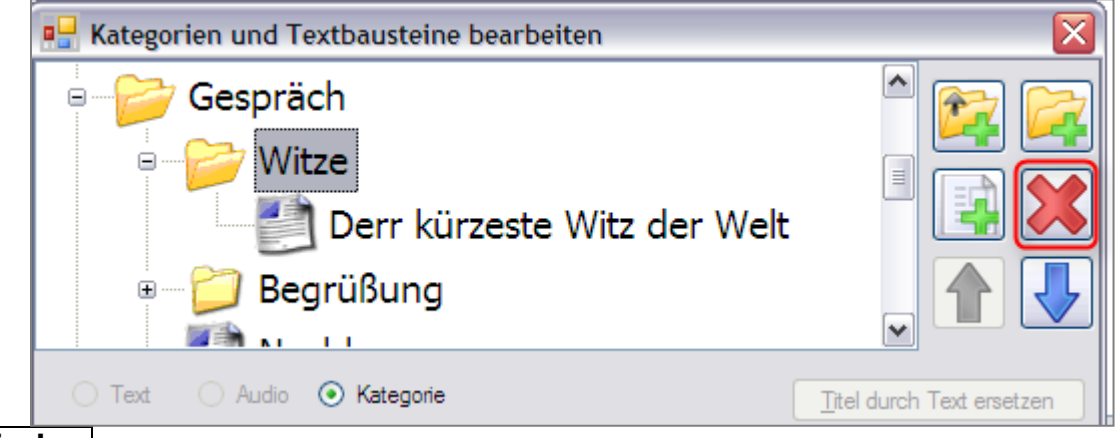

## **Löschen**.

Sie erhalten eine Warnung, dass mit dem Löschen dieser Kategorie auch die Inhalte der Kategorie gelöscht werden.

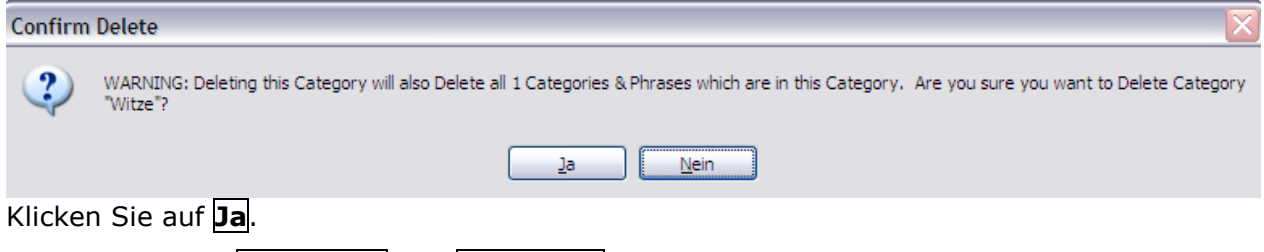

Beenden Sie mit **Speichern** und **Schließen**.

#### <span id="page-22-0"></span>**Kategorien und Textbausteine ändern**

Sie können sowohl den Namen als auch den Inhalt eines Textbausteins ändern. Bei Kategorien können Sie naturgemäß nur den Namen ändern.

So gehen Sie vor:

Klicken Sie entweder auf das Werkzeug-Symbol "**Edit**"  $\bullet$ 

oder

im Menü auf **Extras |Kategorien und Textbausteine bearbeiten**.

Im Bearbeitungsfenster können Sie jetzt eine Kategorie auswählen **(1)** und den Namen ändern (in der

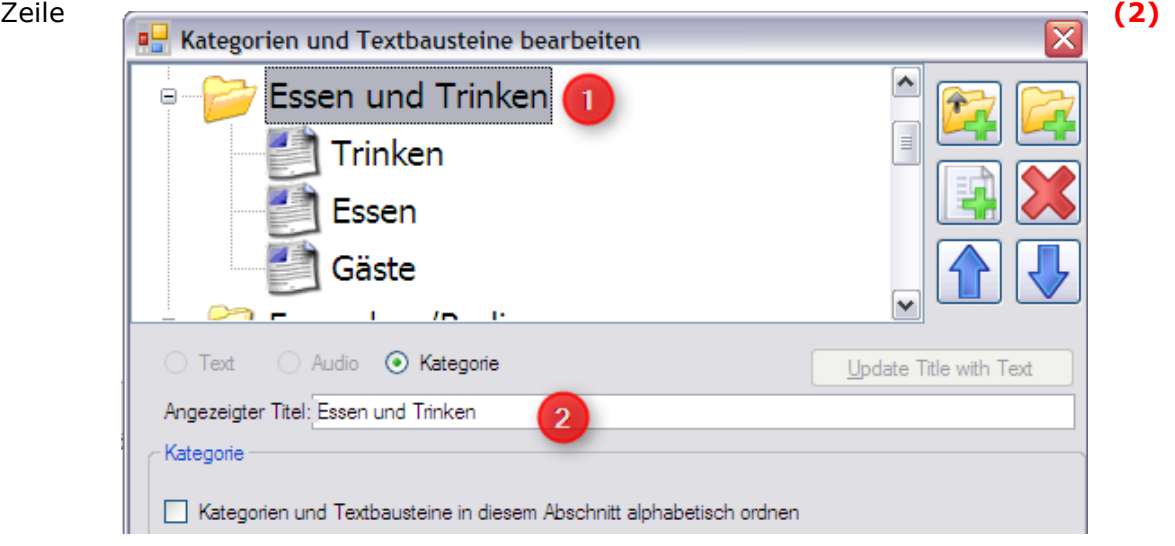

Oder Sie wählen einen Textbaustein **(1)** und ändern den Namen **(2)** oder den Inhalt **(3).**

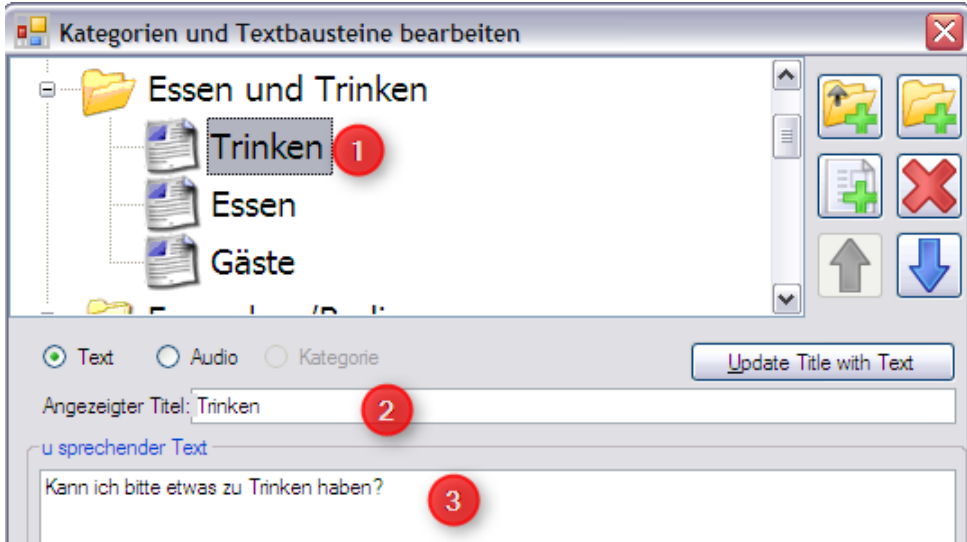

Seite 23 von 24

# <span id="page-23-0"></span>**Belegung der Schnell-Tasten (Hotkeys) ändern.**

Die Schnell-Tasten sind die Tasten **F1** bis **F12**, ihre Belegung wird im unteren Bildschirm-Fenster angezeigt. So ändern Sie die Belegung dieser Tasten.

Gehen Sie im Menü auf **Extras | Hotkeys bearbeiten.**

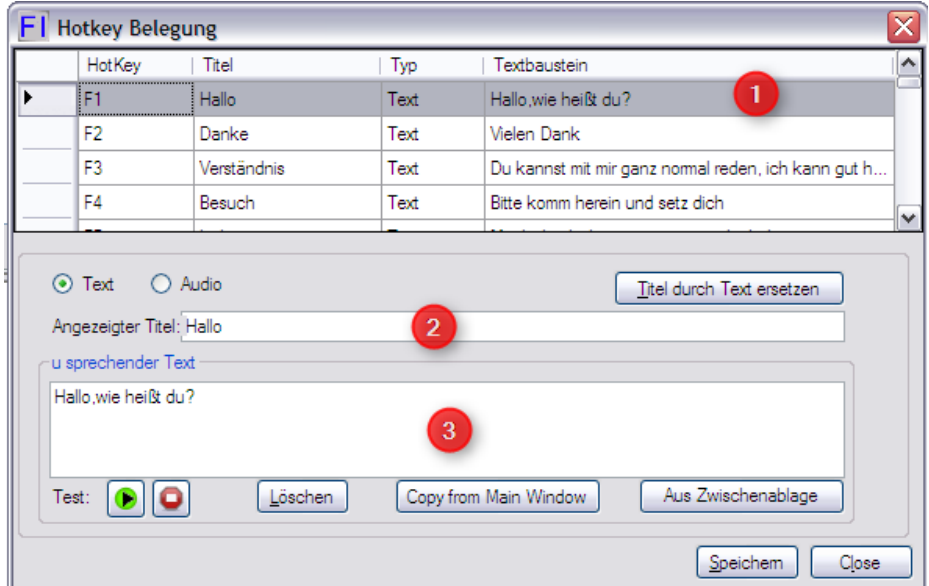

- 1. Wählen Sie die Funktionstaste aus, deren Belegung Sie ändern wollen.
- 2. Geben Sie einen neuen Titel ein.
- 3. Geben Sie einen neuen Text ein.

Wollen Sie statt eines Texts einen Audio-File abspielen, klicken Sie auf Audio.

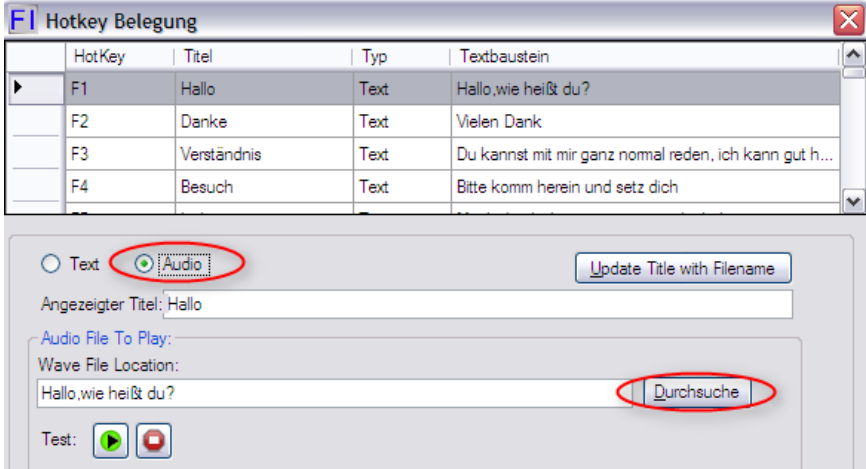

Mit Hilfe der Schaltfläche "**Durchsuchen**" können Sie dieser Funktionstaste jetzt einen Audio-File, der auf Ihrem Computer gespeichert ist, zuordnen.

Seite 24 von 24